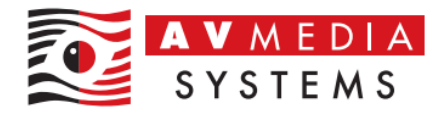

## Funkce klienta SmartClass Teacher HUB v rámci síťové komunikace

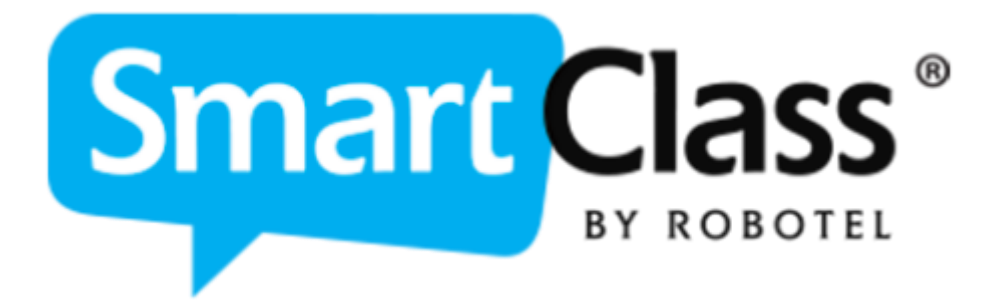

AV MEDIA Systems, a.s. úterý 24. října 2023

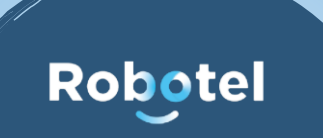

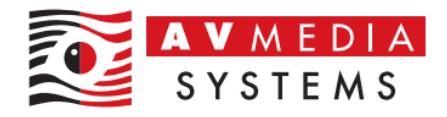

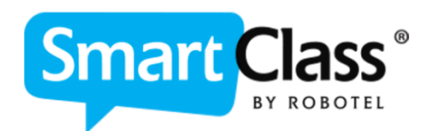

## POPIS FUNKCE KLIENTA SMARTCLASS TEACHER HUB V RÁMCI SÍŤOVÉ KOMUNIKACE

Z uživatelského hlediska je tato aplikace shodná s aplikací instalované na počítači učitele přímo v jazykové učebně Robotel. Z pohledu technického zajištění a technických požadavků na tuto aplikaci je ale na daných zařízeních, kde je tento externí klient nainstalovaný mimo učebnu, třeba zajistit následující síťové nastavení pro bezproblémovou funkci

## Princip funkce klienta SmartClass Teacher HUB

SmartClass Teacher HUB klient funguje principiálně tak, že po jeho spuštění se pokouší navázat komunikaci na síťovou cestu ke sdílené složce s databází systému SmartClass, tedy na IP adresu úložiště databáze (portem 445 Samba). Tato složka musí mít nastaveno oprávnění pro přistupující zařízení/uživatele vždy jako pro R/W. Jeho IP adresa je uvedena v IT dokumentaci k vaší učebně.

Pokud se toto připojení na sdílenou složku z jakéhokoli důvodu nepodaří (zařízení a jeho IP není nalezena v LAN síti školy, "nevidí" korektně na danou IP či port 445 zde není dostupný, nemá nastaveno správné oprávnění R/W do tohoto úložiště/složky databáze apod.) automaticky se přepne a pokusí se připojit na nastavenou veřejnou IP adresu školy a zvolený port, který je zadaný v nastavení tohoto klienta.

Pokud se ale ani tato komunikace nepodaří navázat, aplikace zahlásí chybu připojení a po chvilce vyskočí tabulka s požadavkem o kontrolu nastavení těchto adres.

Toto nastavení lze také manuálně vyvolat kliknutím na zelené/šedé kolečko nad polem pro přihlášení

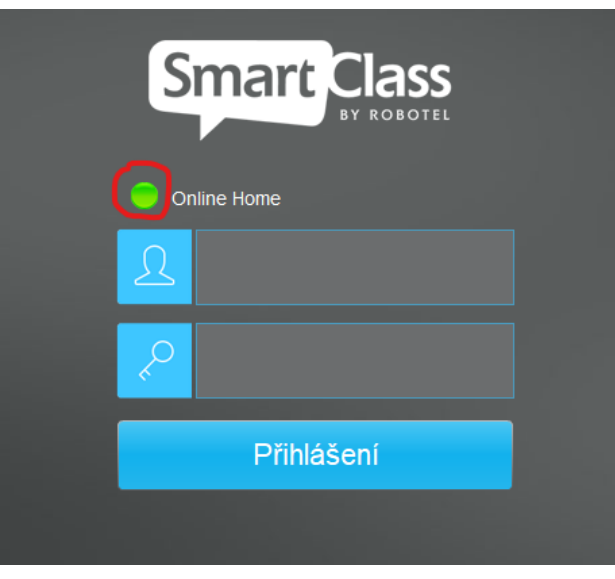

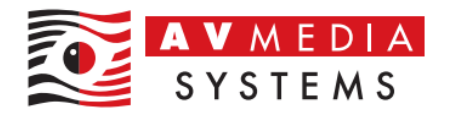

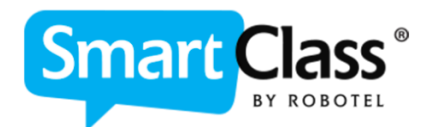

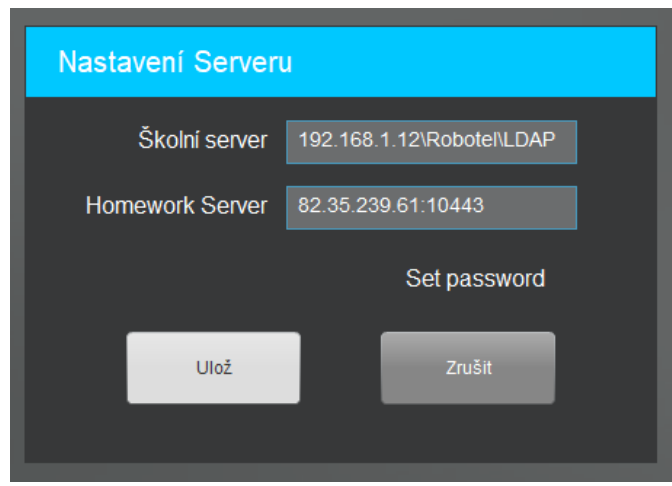

## IT požadavky a diagnostika problémů s funkcí klienta SmartClass Teacher HUB

SmartClass Teacher HUB klient potřebuje v **rámci LAN komunikace** a připojení ze školní sítě (z přihlášeného účtu uživatele) "vidět" na složku s databází systému SmartClass (zpravidla se jedná o složku s názvem Robotel/Robotel\$ - viz. dokumentace k vaší učebně).

Při problémech s přihlášením uživatelů v rámci LAN školy je třeba nejprve vždy zkontrolovat dostupnost tohoto zařízení, a to např. pomocí základního příkazu PING. Pokud zařízení odpovídá, pak je třeba prověřit dostupnost složky přímo příkazem \\IP\_adresa\_úložiště\robotel (či jiná složka, dle konkrétního nastavení vašeho úložiště zjištěného z dokumentace k učebně) a zjistit, proč složka není dostupná, proč vyžaduje další ověření k přístupu anebo proč nemá správně nastaveno požadované oprávnění R/W pro tohoto či jiné uživatele v síti. Možností je potom více a je třeba provést kroky k odstranění tohoto problému.

Dále pak, pokud je zařízení s databází (sdílenou složkou) v síti školy připojeno do jiné VLAN, nebo se SmartClass Teacher HUB klient typicky připojuje do sítě prostřednictvím Wifi sítě, která je fyzicky či jinak síťově oddělená od sítě s úložištěm, je třeba zajistit korektní přístup do této sítě anebo informovat uživatele, jak a kam se so sítě správně připojit, aby mohl klient bez problémů fungovat. Toto je již ale věcí konkrétního a individuálního řešení a nastavení v síti dané školy

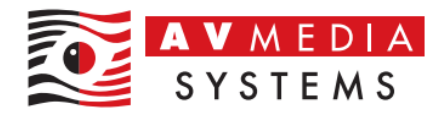

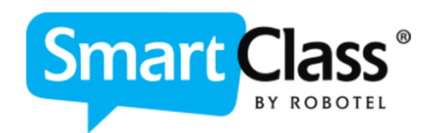

**Z internetu (mimo LAN školy/budovy)** se tento klient připojuje na vaši veřejnou IP školy a port (ihned po tom, co zaregistruje nedostupnost sdílené složky s databází systému). Tato adresa s portem je uvedena ve druhém řádku nastavení klienta (viz. snímky obrazovky výše). Pro korektní fungování musí být z této veřejné IP adresy a portu přesměrována komunikace na IP adresu vašeho serveru HOMEWORK na jeho port 443, který slouží právě jako brána mezi školní síti s databází systému SmartClass a internetem

V případě nefunkčního připojení z internetu je třeba zkontrolovat především správnost nastavení pravidel pro toto přesměrování (portforwarding) na routeru školy, dále pak to, zda je zapnutý server HOMEWORK, je připojený v síti školy, a dále zda má nastaveny správné údaje jako je jeho IP adresa apod.